# Instrucciones Desafío Bebras en ViLLE

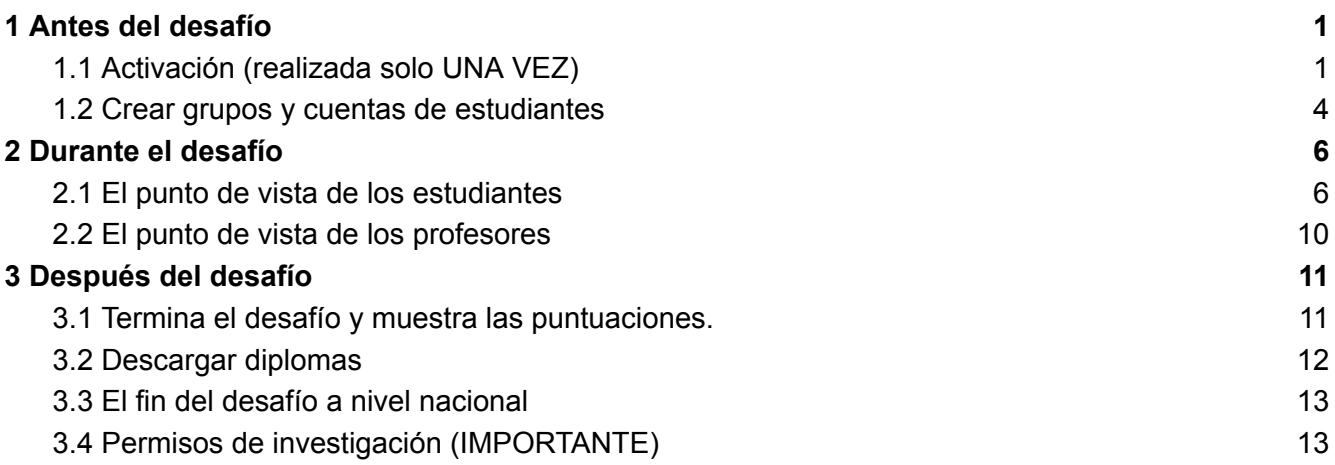

## <span id="page-0-0"></span>1. Antes del desafío

Usted y los estudiantes pueden usar una computadora de escritorio, portátil o una tableta (no es compatible con teléfonos inteligentes) y los siguientes navegadores: Google Chrome, Mozilla Firefox, Microsoft Edge y Safari. ¡Internet Explorer no es compatible! **Asegúrese de que los dispositivos y navegadores estén actualizados.**

### <span id="page-0-1"></span>1.1 Activación (realizada solo UNA VEZ)

- 1. Ingrese a <https://ville.utu.fi/#!assessment>.
- 2. Elija el idioma en la esquina superior derecha.
- 3. Complete el código de activación. (Utilizará el mismo código de activación cada vez que inicie sesión). Para Puerto Rico el código es **BEBRPUERTORICO23**.

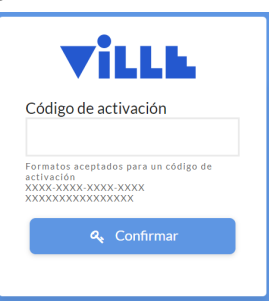

- 4. Haga clic en **Confirmar**.
- 5. Seleccione **Nueva activación**. Ignore los campos de correo electrónico y contraseña en este punto. *Estos se utilizan para iniciar sesión después de la activación*.

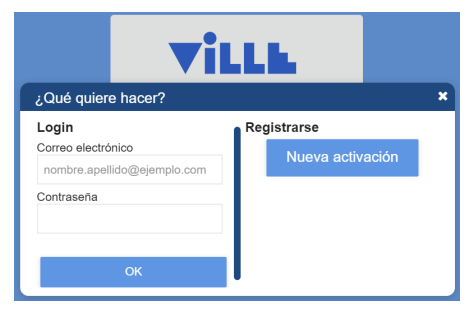

- 6. Lea la "Descripción" (1/4) y haga clic **Siguiente página**.
- 7. Complete su dirección de correo electrónico y cree una contraseña (2/4) y haga clic en **Siguiente página**.

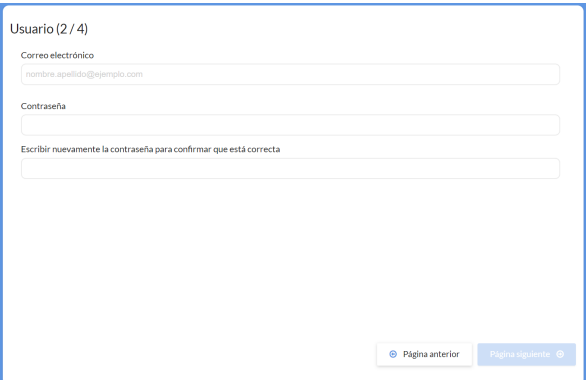

8. Lea los términos de servicio. Apruebe para continuar (3/4) y hacer clic en **Siguiente página**.

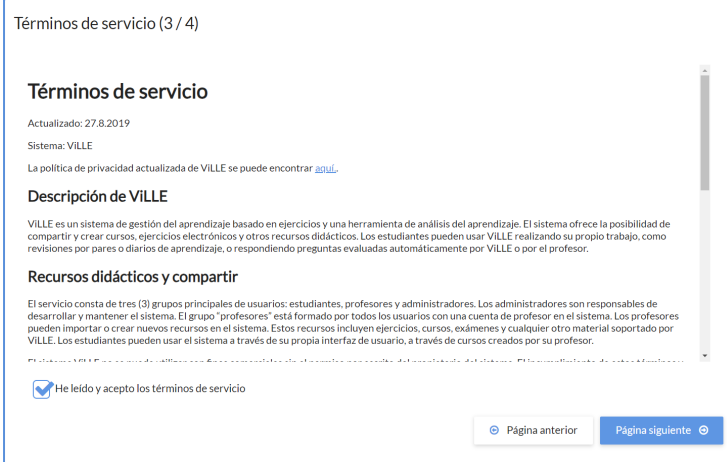

- 9. Compruebe que todo está correcto (4/4).
	- a. Vuelva a las páginas anteriores para cambiar algo si es necesario.
	- b. También debe aprobar que su dirección de correo electrónico pueda usarse para enviarle dos tipos de correos electrónicos: 1. ha activado esta dirección de correo electrónico y 2. información sobre la cuenta de los estudiantes (si así lo solicita). ViLLE no enviará ningún otro tipo de correo electrónico.

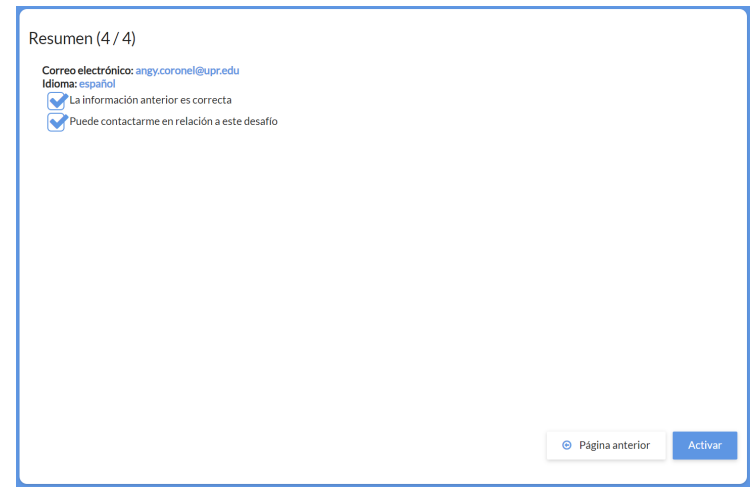

10. Haga clic en **Activar**.

#### <span id="page-2-0"></span>1.2 Crear grupos y cuentas de estudiantes

- 1. Ingrese a <https://ville.utu.fi/#!assessment>**:**
	- a. Utilice el mismo código de activación del registro inicial. Para Puerto Rico el código es **BEBRPUERTORICO23**.
	- b. Haga clic en **Confirmar**.
	- c. Escriba la dirección de correo electrónico y contraseña que configuró en la activación.

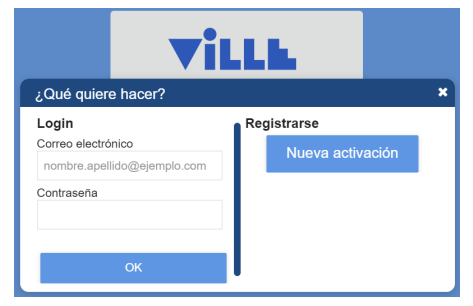

- d. Haga clic en **OK**.
- 2. Cree un grupo:
	- a. Haga clic en el menú desplegable azul en la parte superior de la página.
	- b. Haga clic en **Nuevo grupo**.

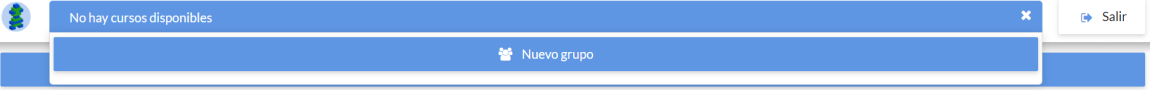

c. Dele un nombre al grupo, elija el idioma del desafío y luego el grupo por edad.

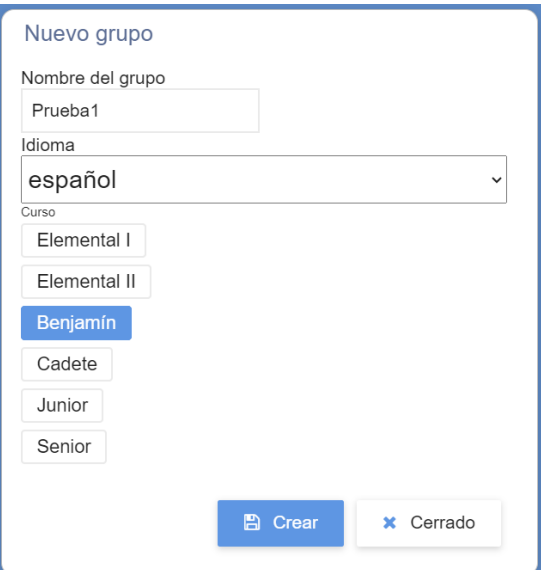

- d. Haga clic en **Crear**.
- e. Hay algunas cosas en la vista de los maestros:
	- i. Puede elegir el grupo que desea ver en el menú desplegable azul en la parte superior.
	- ii. **El desafío está en marcha**: Significa que el desafío aún continúa con este grupo y puede hacerlo con sus estudiantes.
	- iii. **Cierre el desafío y publique las puntuaciones**: El botón le permite cerrar el desafío para este grupo. También calculará las puntuaciones finales y se las mostrará a usted y a los estudiantes.
	- iv. Puede ver la descripción de los estudiantes a la izquierda y la de los maestros a la derecha.

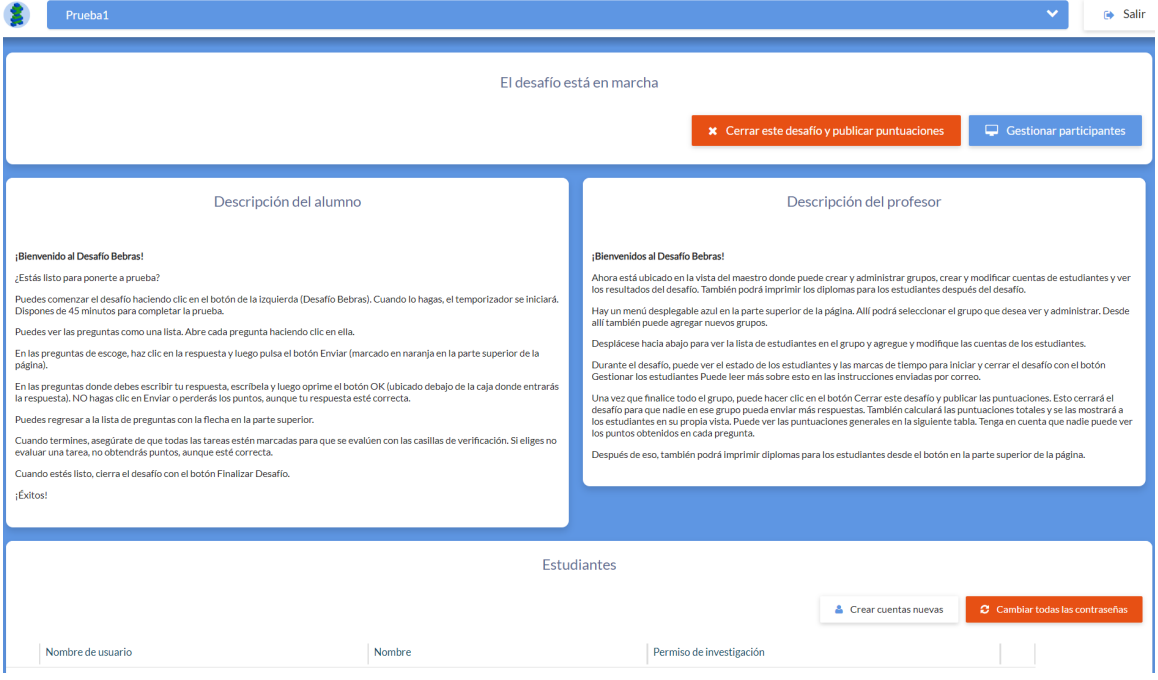

f. Para crear cuentas de estudiantes, haga clic en **Crear nuevas cuentas**.

- i. Esto se hace por separado para niñas y niños (el sexo oficial de los estudiantes es lo que determina esto, no su identidad de género).
- g. Escriba los nombres de los estudiantes en el área de texto o haga copiar/pegar de algún lugar donde los tenga.
	- i. ¡Asegúrese de que haya un solo nombre por fila!
	- ii. Este es el nombre que saldrá en el certificado de participación, así que esté escrito correctamente.
- h. Seleccione el sexo de los estudiantes en el menú desplegable.
- i. Si desea recibir la información de la cuenta por correo electrónico, marque esa casilla.

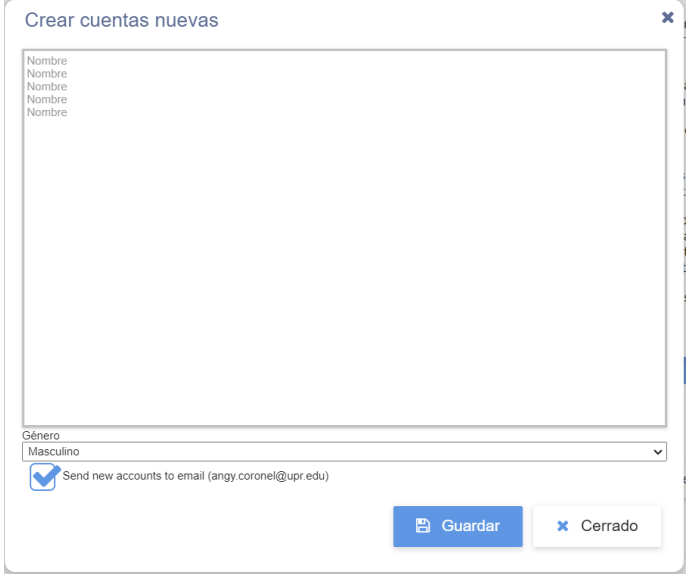

- j. Haga clic en **Guardar**.
- k. Descargue el archivo PDF y/o el archivo Excel, con la información de los estudiantes, utilizando los botones. (Ambos archivos contienen la misma información).

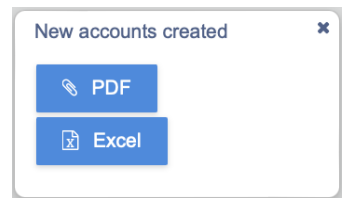

- l. Cierre la ventana emergente y repita con el otro sexo.
- 3. Imprima los archivos PDF/Excel y separelo en tiras.
	- a. Una tira para cada estudiante con el código QR (archivo PDF), su nombre, usuario y contraseña.

### <span id="page-4-0"></span>2. Durante el desafío

Usted y los estudiantes pueden usar una computadora de escritorio, portátil o una tableta (no es compatible con teléfonos inteligentes) y los siguientes navegadores: Google Chrome, Mozilla Firefox, Microsoft Edge y Safari. ¡Internet Explorer no es compatible! **Asegúrese de que los dispositivos y navegadores estén actualizados.**

#### <span id="page-5-0"></span>2.1 Vista de los estudiantes

Este capítulo explica el proceso de asumir el desafío con los estudiantes.

- 1. Entregue las tiras de papel con los nombres de usuario y contraseñas a los estudiantes.
- 2. Los estudiantes inician sesión en ViLLE:
	- a. escaneando el código QR en la tira de papel y completando su contraseña (archivo PDF) O
	- b. navegando en [ville.utu.fi](https://ville.utu.fi/) y completando su nombre de usuario y contraseña.

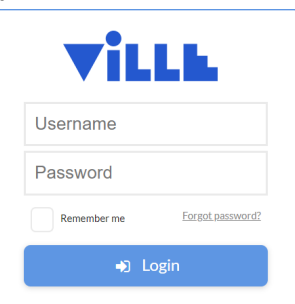

3. Los estudiantes pueden ver el desafío a la izquierda, la información y descripción a la derecha.

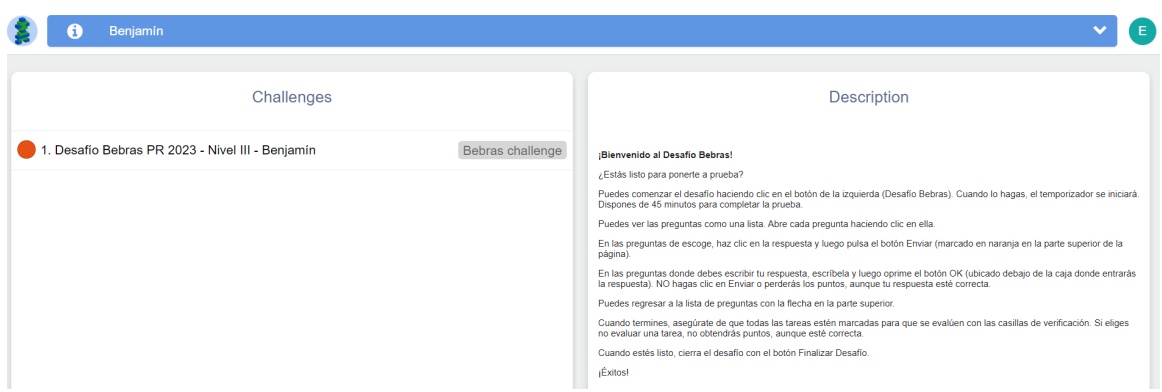

4. Los estudiantes inician el desafío haciendo clic en el nombre del desafío a la izquierda y aceptando iniciar el desafío haciendo clic en **Sí** en la ventana emergente.

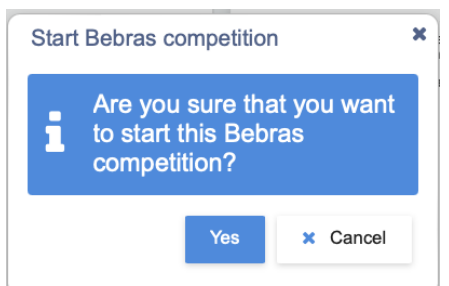

- 5. Luego, los estudiantes pueden ver un cronómetro, la lista de tareas y un botón de **Finalizar desafío**.
	- a. Los estudiantes tienen una cierta cantidad de tiempo para completar el desafío. El cronómetro inicia cuando los estudiantes comienzan el desafío.
	- b. El cronómetro es individual, por lo que si alguien comienza el desafío más tarde que los demás, seguirá teniendo la misma cantidad de tiempo para completarlo.

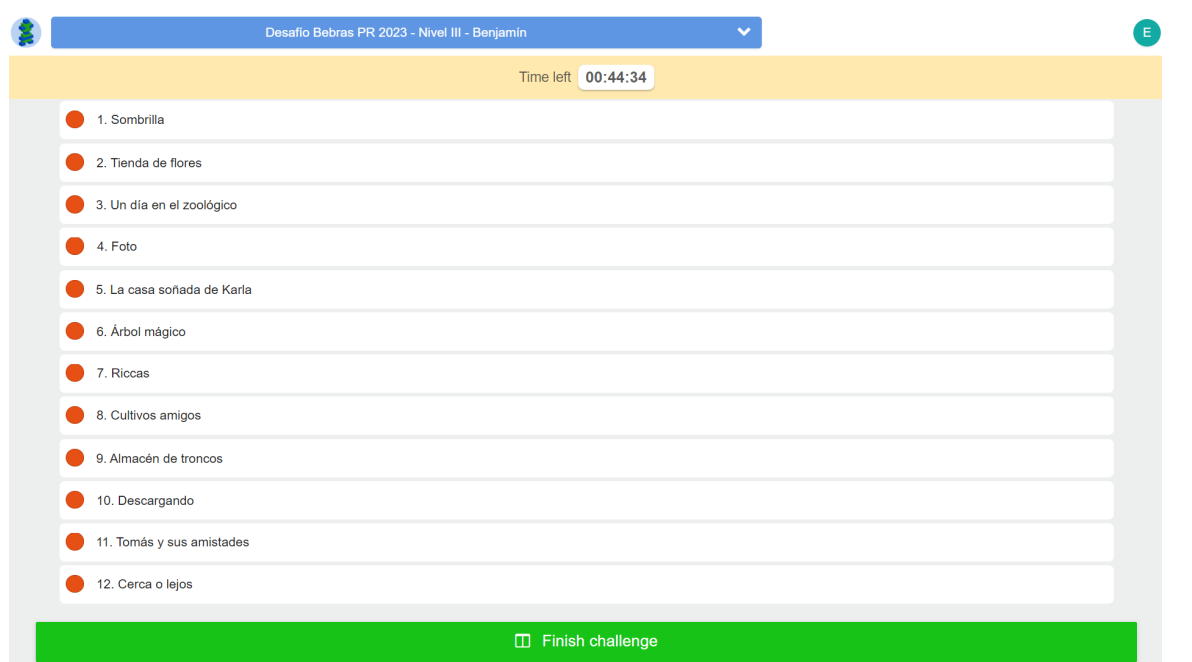

- 6. Los estudiantes pueden realizar las tareas en cualquier orden. Las tareas se abren haciendo clic en ellas.
- 7. Una vez completada la tarea, **las respuestas deben enviarse haciendo clic en el botón**

#### **"Enviar ejercicio" en la parte de arriba**.

a. Las tareas se pueden enviar varias veces y la última respuesta será la que se evaluará.

> A Time left 0:42:23

b. Cuando los estudiantes vean al castor, pueden estar seguros de que las respuestas están guardadas.

H.

8. Los estudiantes pueden pasar a la siguiente tarea haciendo clic en la flecha

lista de tareas haciendo clic en el icono de lista

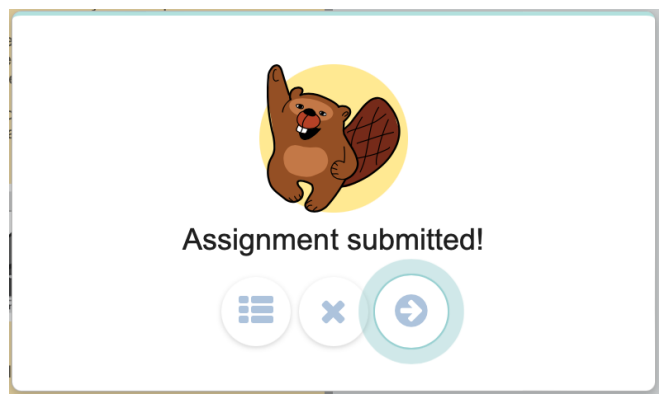

9. Los estudiantes pueden elegir qué tareas quieren que se evalúen marcando o desmarcando la casilla de verificación.

- a. Esto se debe a que algunos países usan puntos negativos si los estudiantes responden incorrectamente.
- b. Casilla con marca de verificación: la tarea será evaluada. El estudiante obtendrá puntos, si la respuesta es correcta, y podrá perder puntos, si es incorrecta. **En Puerto Rico NO se hará esto, así que los estudiantes deben dejar la marca de verificación en TODAS las tareas.**
- c. Círculo rojo a la izquierda y sin casilla de verificación al final: el estudiante no ha enviado respuesta a esta tarea. El estudiante no perderá ni obtendrá puntos de esta tarea.

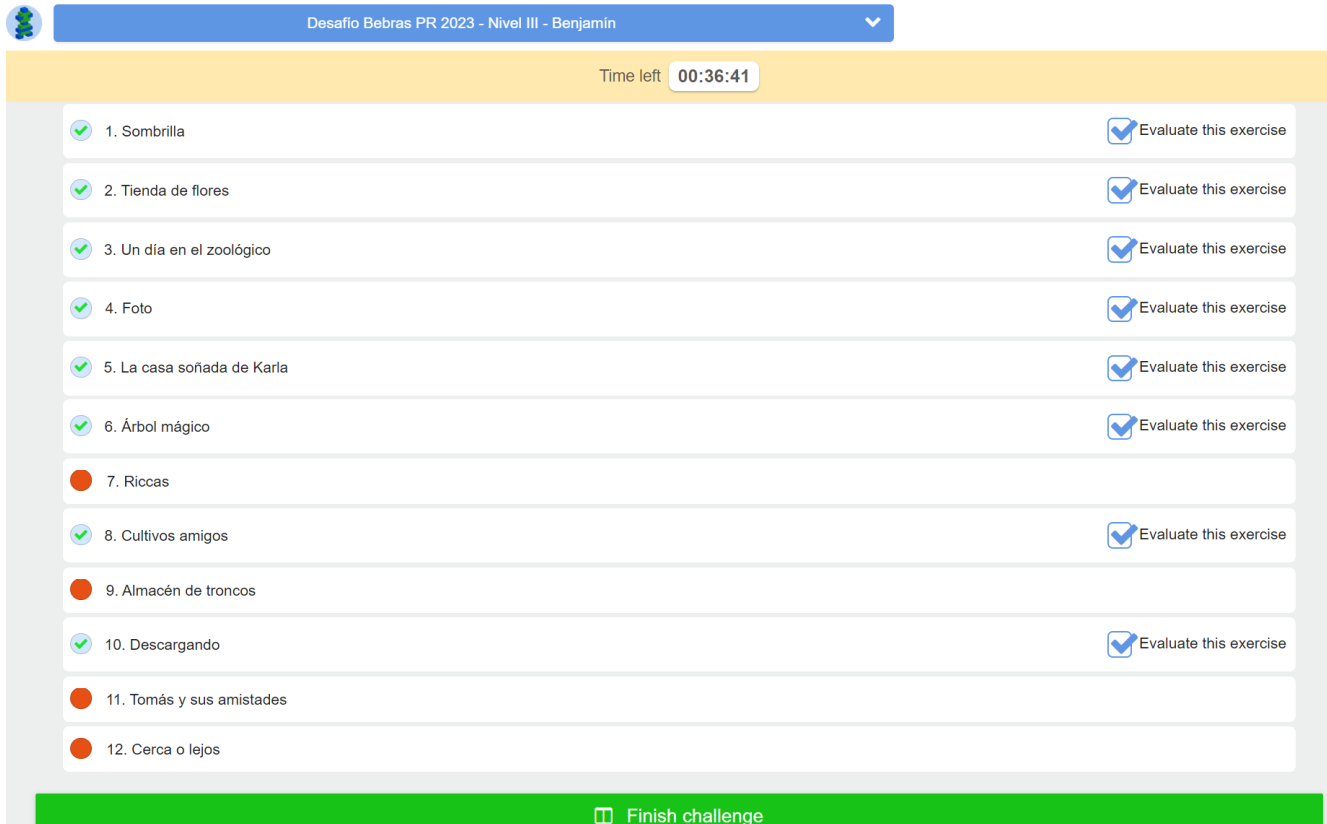

10. Cuando un estudiante haya completado el desafío, puede hacer clic en el botón **Finalizar desafío** para cerrar el desafío.

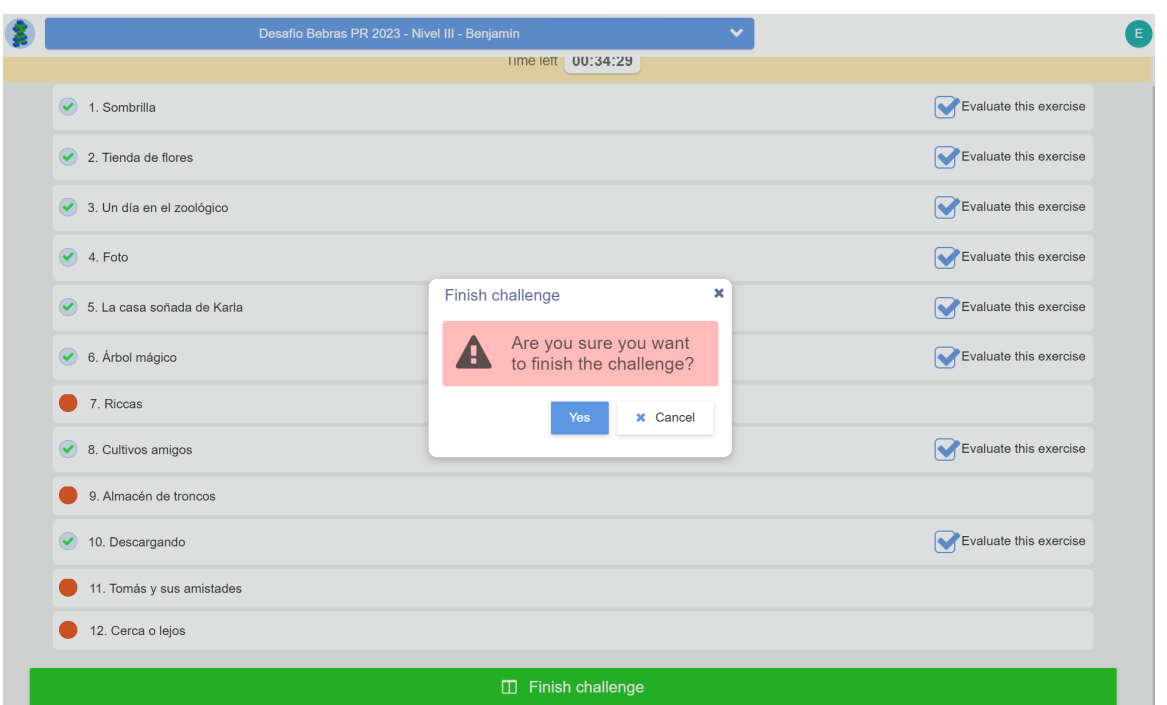

11. Luego de cerrar el desafío, los estudiantes pueden ver la lista de tareas y ver cuáles serán evaluadas y cuáles no están incluidas en la evaluación. Sin embargo, los estudiantes ya no podrán ver las tareas de nuevo.

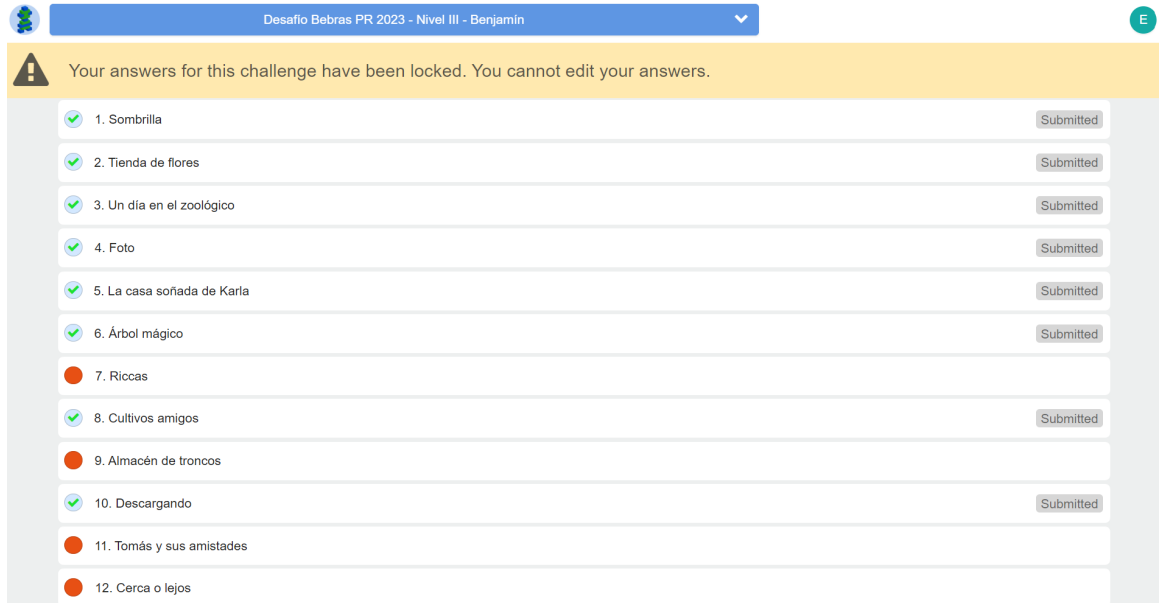

#### <span id="page-8-0"></span>2.2 El punto de vista de los profesores

Puede monitorear a los estudiantes desde la vista del profesor.

- 1. Ingrese a <https://ville.utu.fi/#!assessment>**:**
	- a. Escriba el mismo código de activación que utilizó en el registro. Para Puerto Rico el código es **BEBRPUERTORICO23**.
	- b. Haga clic en **Confirmar**.

c. Escriba la dirección de correo electrónico y contraseña que configuró en la activación.

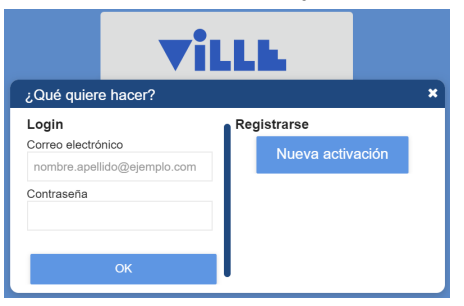

- d. Haga clic en **OK**.
- 2. Seleccione el grupo que desea monitorear desde el **menú desplegable azul** en la parte superior de la página.
- 3. Haga clic en **Gestionar participantes** en la parte superior derecha para abrir la vista del monitor.

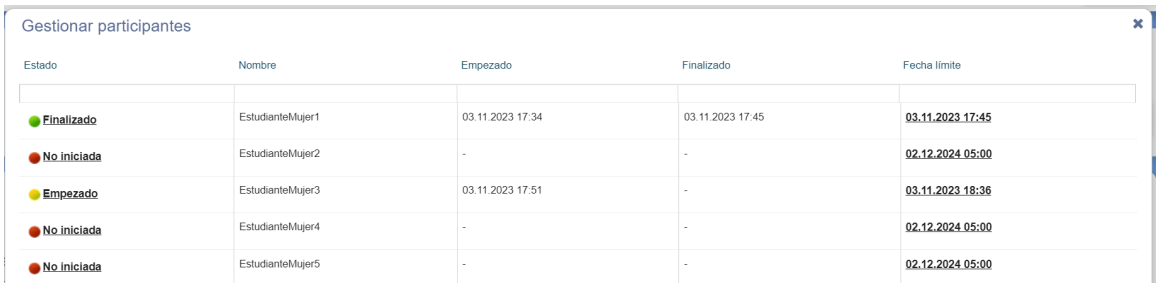

En la vista del monitor, hay una tabla de los estudiantes y su progreso. La primera columna muestra el estado del desafío:

- 1. **No empezado**: el estudiante aún no ha abierto el desafío.
- 2. **Comenzó**: el estudiante ha abierto el desafío y está realizando las tareas.
- 3. **Finalizado**: el estudiante ha hecho clic en el botón **Finalizar desafío**.

Al hacer clic en la palabra anterior, puede cambiar el estado:

- 1. **No empezado** ->**Comenzó** inicia el reloj
- 2. **Comenzó** ->**Finalizado** cierra el reto
- 3. **Finalizado** ->**No empezado** abre el reto nuevamente

También puede ver los tiempos de inicio y finalización en la tabla. La hora de cierre en la tabla se refiere al momento en que se acaba el tiempo (o la hora de cierre del desafío a nivel nacional si el estudiante no lo ha comenzado). *No cambie los horarios a menos que haya un corte de energía o algún otro motivo por un tiempo prolongado.*

### <span id="page-9-0"></span>3 Después del desafío

#### <span id="page-9-1"></span>3.1 Terminar el desafío y mostrar las puntuaciones.

**Asegúrese de haber seleccionado el grupo correcto en el menú desplegable azul en la parte superior de la página.**

Una vez los estudiantes hayan completado el desafío, usted puede hacer clic en el botón **Cierre este desafío y publicar las puntuaciones**.

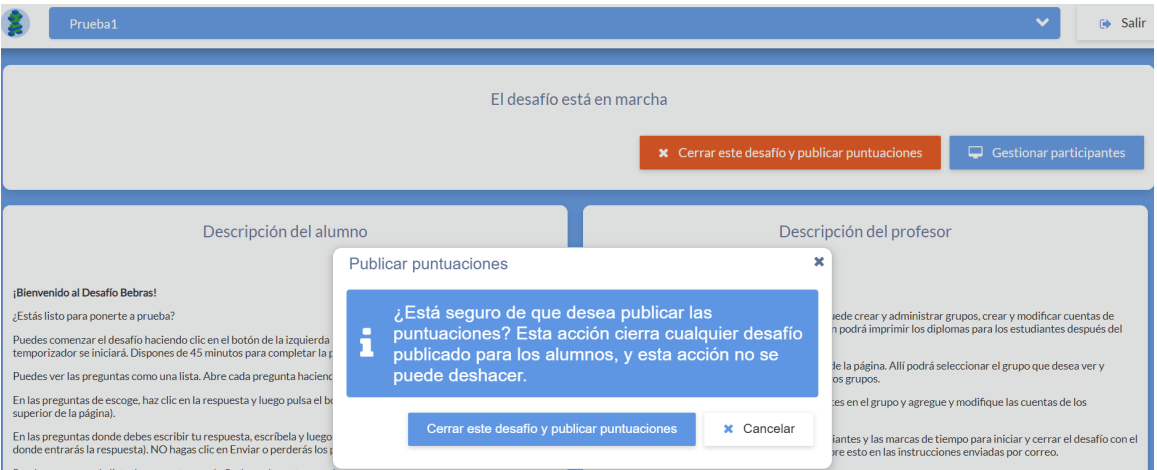

Esto finalizará el desafío para el grupo elegido, por lo que los estudiantes no podrán cambiar sus respuestas. Sin embargo, los estudiantes verán la puntuación final del desafío en su portada. (Nota: los estudiantes no podrán ver las puntuaciones ni las respuestas a las preguntas por separado).

Usted puede ver una tabla de puntuaciones en la página principal del maestro.

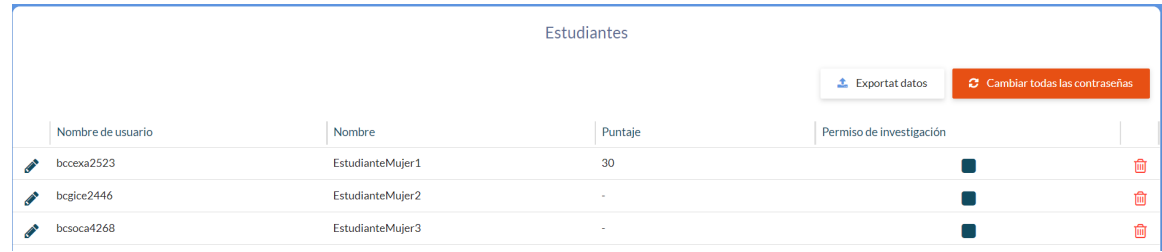

#### <span id="page-10-0"></span>3.2 Descargar diplomas

**Asegúrese de haber seleccionado el grupo correcto en el menú desplegable azul en la parte superior de la página.**

Cuando los estudiantes hayan completado el desafío, usted podrá imprimir los diplomas. Asegúrese de realizar primero el paso anterior (3.1.) y que los estudiantes tengan sus nombres reales en ViLLE.

Encontrará el botón **Imprimir diplomas** en la parte superior de la página. Al hacer clic en él, se iniciará la descarga y luego podrá imprimir el archivo PDF y entregar los diplomas a los estudiantes.

#### <span id="page-10-1"></span>3.3 El fin del desafío a nivel nacional

Una vez finalizado el período del desafío nacional, el desafío de cada grupo se cerrará automáticamente y las puntuaciones se mostrarán a los estudiantes. También puede ver las puntuaciones en la vista del profesor. **Asegúrese de haber seleccionado el grupo correcto en el menú desplegable azul en la parte superior de la página.**

Además de ver las puntuaciones de sus estudiantes, también verá una tabla de clasificación para el mismo grupo de edad que el grupo elegido. ViLLE sólo mostrará las puntuaciones más altas y cuántos estudiantes las obtuvieron.

### <span id="page-11-0"></span>3.4 Permisos de investigación (IMPORTANTE)

El desafío Bebras se organiza en colaboración con varios países y es una gran oportunidad para realizar investigaciones multinacionales. Por lo tanto, los datos recopilados durante el desafío se utilizarán en la investigación de forma anónima. Si los padres o tutores de los estudiantes (o los propios estudiantes si tienen edad suficiente [dependiendo de la ley]) no desean que los datos recopilados se utilicen en el desafío, pueden informar. **En Puerto Rico, Bebras 2023 será una prueba piloto, luego NO seremos parte de la investigación. Por esta razón, es importante quitar la marca de verificación en el listado de sus estudiantes para que sus datos NO sean tenidos en cuenta.**

Los datos incluyen:

- el país (ya que se trata de una colaboración multinacional) y el idioma (algunos países tienen varios idiomas)
- grupo de edad de los estudiantes (Preprimaria, Primaria, Benjamín, Cadete, Junior o Senior)
- nombres de usuario *anónimos* de los estudiantes
- sexo de los estudiantes
- puntuación total de los estudiantes
- las respuestas de los estudiantes a todas las tareas (incluidas aquellas que han elegido no ser evaluadas)
- la cantidad de tiempo que los estudiantes han tomado para completar cada tarea (cada entrega)

Como maestro, informe a los padres o tutores sobre la investigación y brinde la oportunidad de negar la participación en la misma.

Marque la información en ViLLE:

- 1. Ingrese a <https://ville.utu.fi/#!assessment>**:**
	- a. Escriba el mismo código de activación que utilizó en el registro. Para Puerto Rico el código es **BEBRPUERTORICO23**.
	- b. Haga clic en **Confirmar**.
	- c. Escriba la dirección de correo electrónico y contraseña que configuró en la activación.

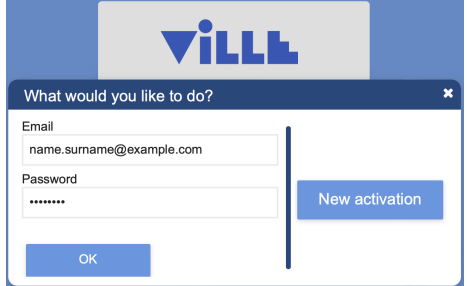

- d. Haga clic en **OK**.
- 2. Seleccione el grupo en el menú desplegable azul en la parte superior de la página.
- 3. Desplácese hacia abajo hasta la lista de estudiantes.
- 4. Quite la marca de verificación de las casillas de verificación en el **Permiso de investigación** para estudiantes cuyos tutores han negado el permiso para utilizar los datos en investigaciones. **En Puerto Rico, quitarlas a todos los estudiantes.**

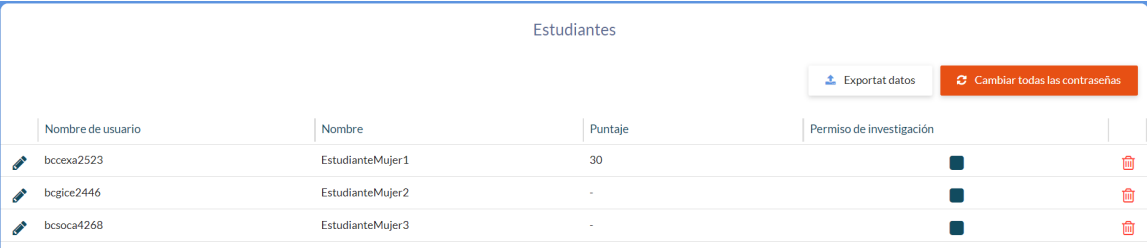